# 登録方法

### 受注会員の登録へ進む

サイタマサプライヤーサーチエンジンのTOPページ(<https://www.s-search.jp/>)にアクセスし、 右上の「新規登録」をクリックしてください。

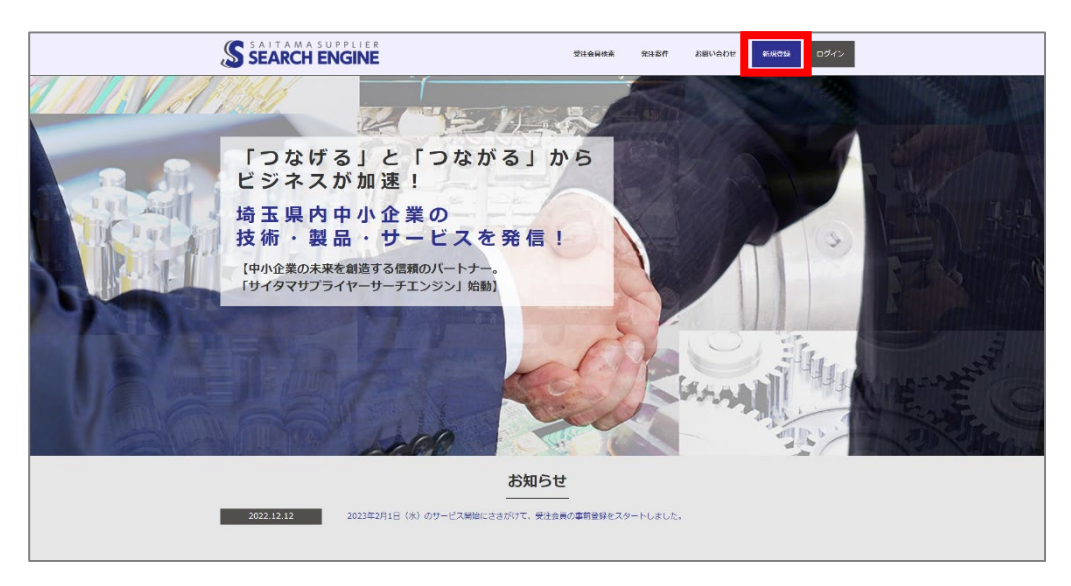

次の「登録タイプの選択」画面の下部にあるプライバシーポリシーをご確認いただき、個人情報の取 り扱いに同意いただける場合は「個人情報保護方針に同意します」のチェックボックスを選択してく ださい。

※同意いただけない場合は登録不可となります。

チェックボックスを選択していただいた後、「受注会員の登録はこちら」をクリックしてください。

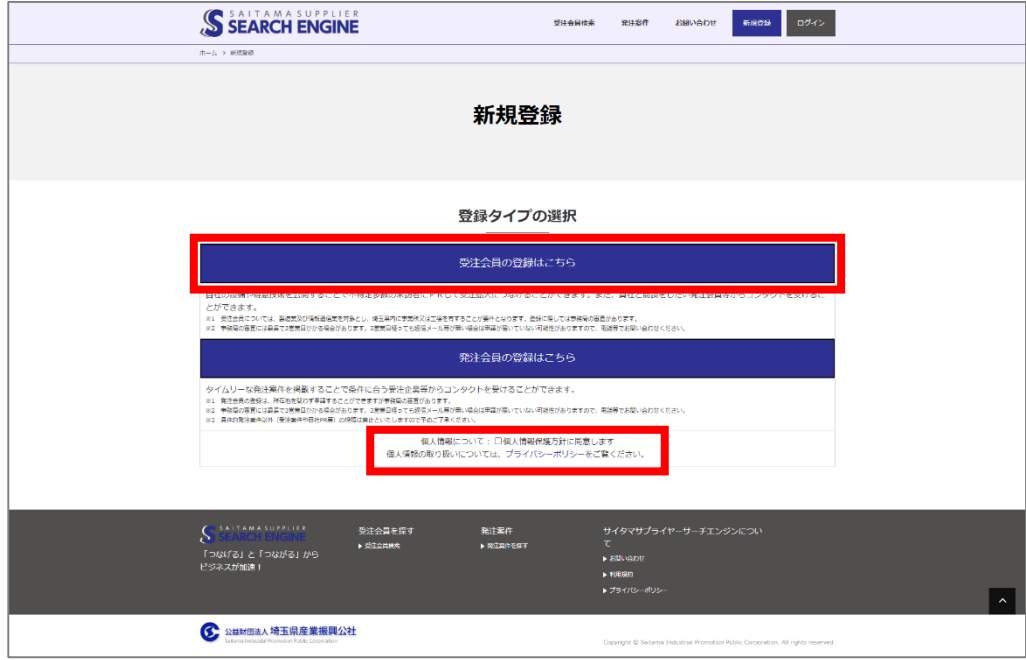

## 受注会員 登録方法 2

## 登録方法

#### 業種区分を選択する

製造業の方は上段の製造業区分内から、情報通信業の方は下段の情報通信業区分内から自社の業種を 選択してください。(業種は複数選択可能です。)

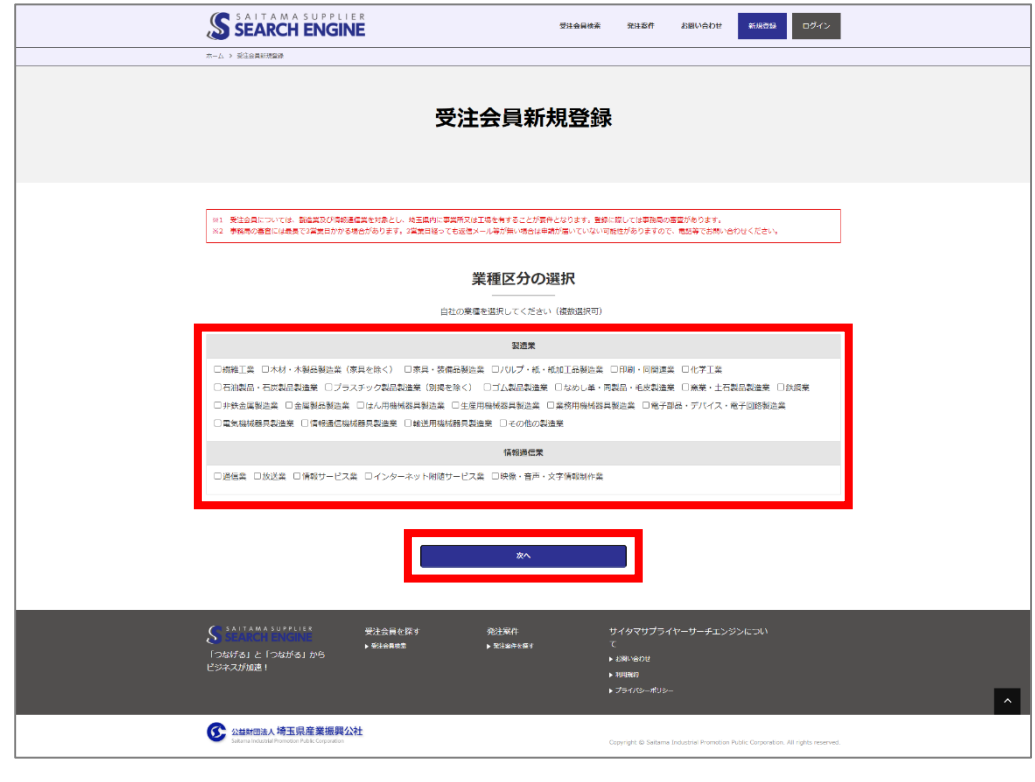

#### **業種区分一覧**

Į

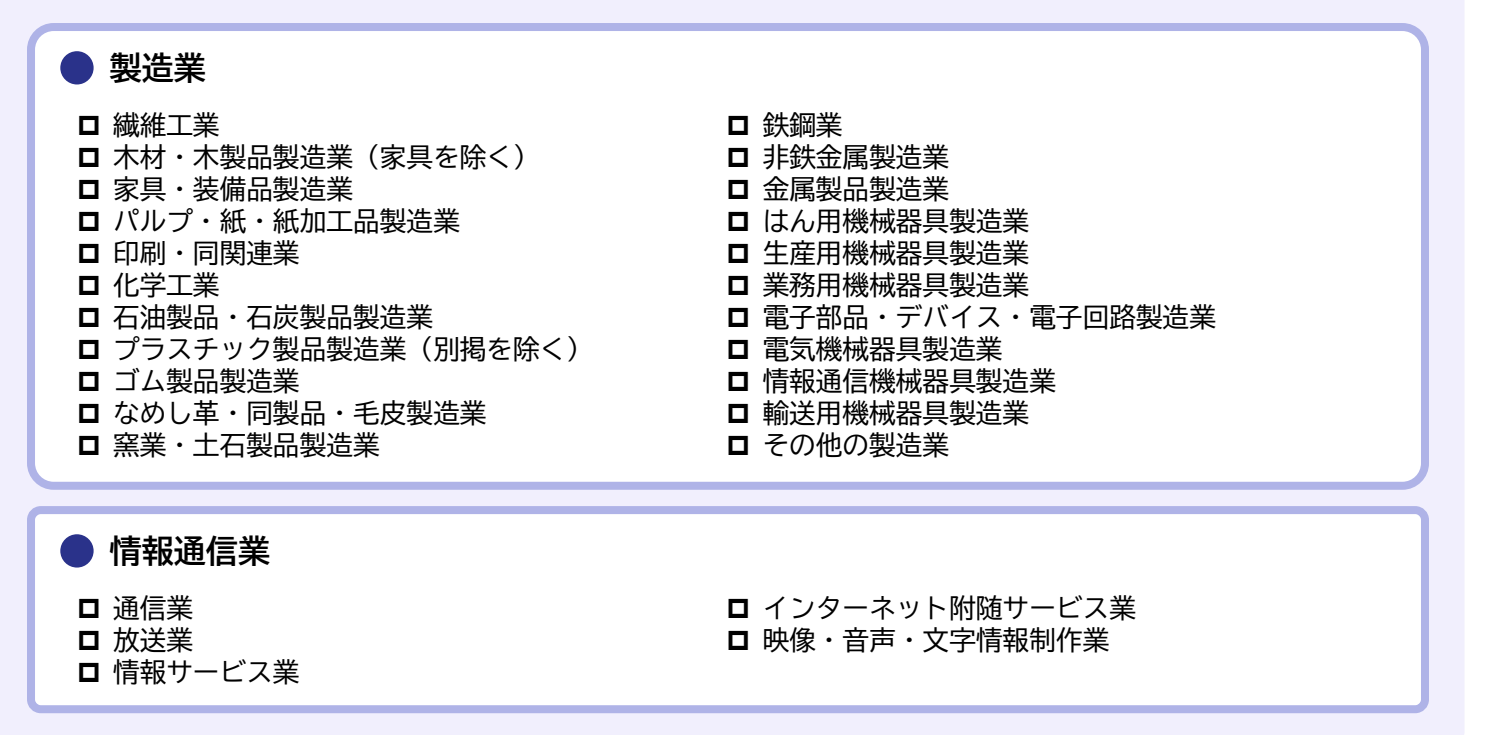

※1 受注会員については、製造業及び情報通信業を対象とし、埼玉県内に事業所又は工場を有することが要件となり、 登録に際しては事務局の審査があります。

※2 審査が完了次第ご連絡いたします。 3営業日経っても返信メール等が無い場合は申請が届いていない可能性がありますので、電話でお問い合わせください。

## 登録方法

#### 基本情報を入力する

企業名、企業名フリガナは一度登録されますと、ご自身で変更できませんので、特に間違いのないよ うにご注意ください。 ※間違えてしまった場合は、お問い合わせフォームよりご連絡ください。

入力が完了したら、ページ下部の「新規登録内容確認」を押し、内容確認ページへ進んできただき、 内容に問題なければ「登録申請」を押し、登録を完了させてください。

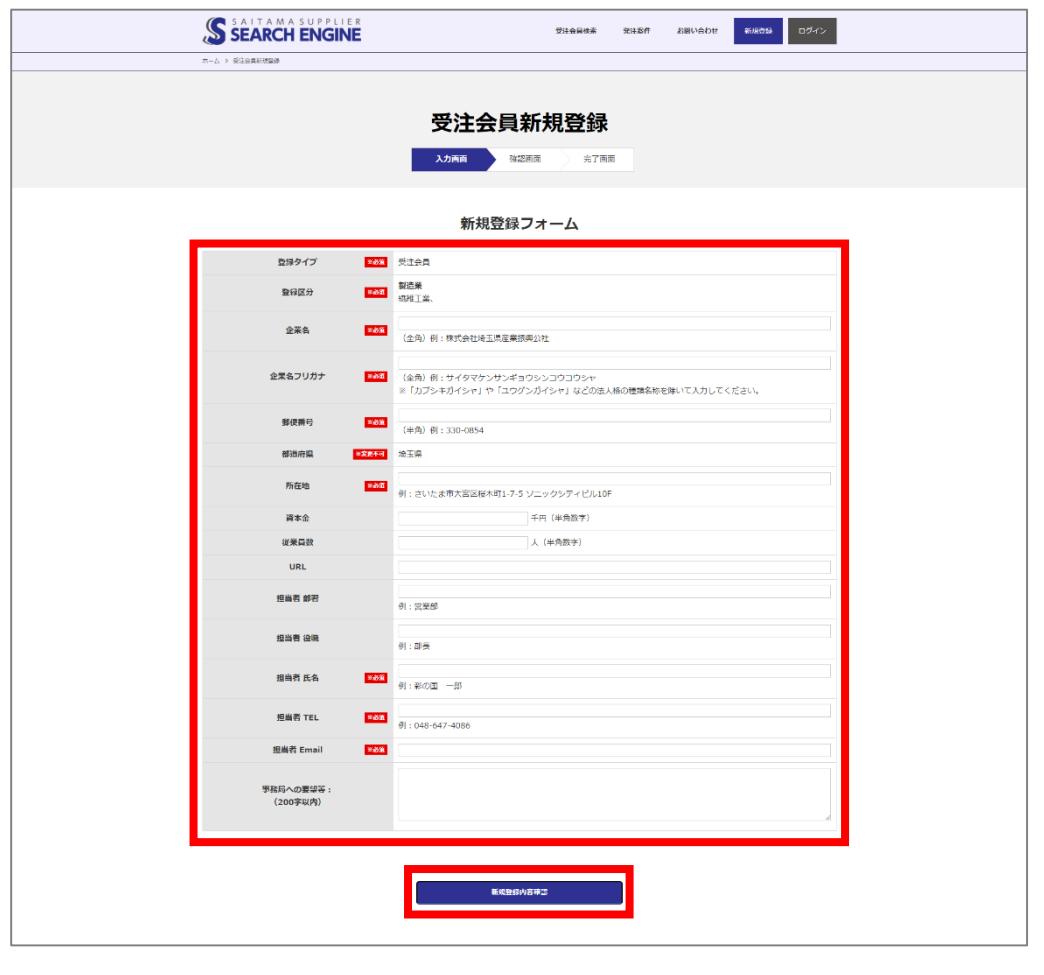

#### 3 審査結果を待つ

審査が完了次第ご連絡いたします。

3営業日経っても返信メール等が無い場合は申請が届いていない可能性がありますので、電話でお問 い合わせください。

#### **お問い合わせ先・事務局**

公益財団法人埼玉県産業振興公社 創業・取引支援部 取引支援グループ 〒330-8669 埼玉県さいたま市大宮区桜木町1-7-5 ソニックシティビル10F TEL :048-647-4086 Email:info@s-search.jp

# 受注会員 ID・パスワード設定方法 4

## ID・パスワード設定方法

審査が完了すると、受注会員としてログインできるようになります。 初回ログイン手順は以下の通りです。

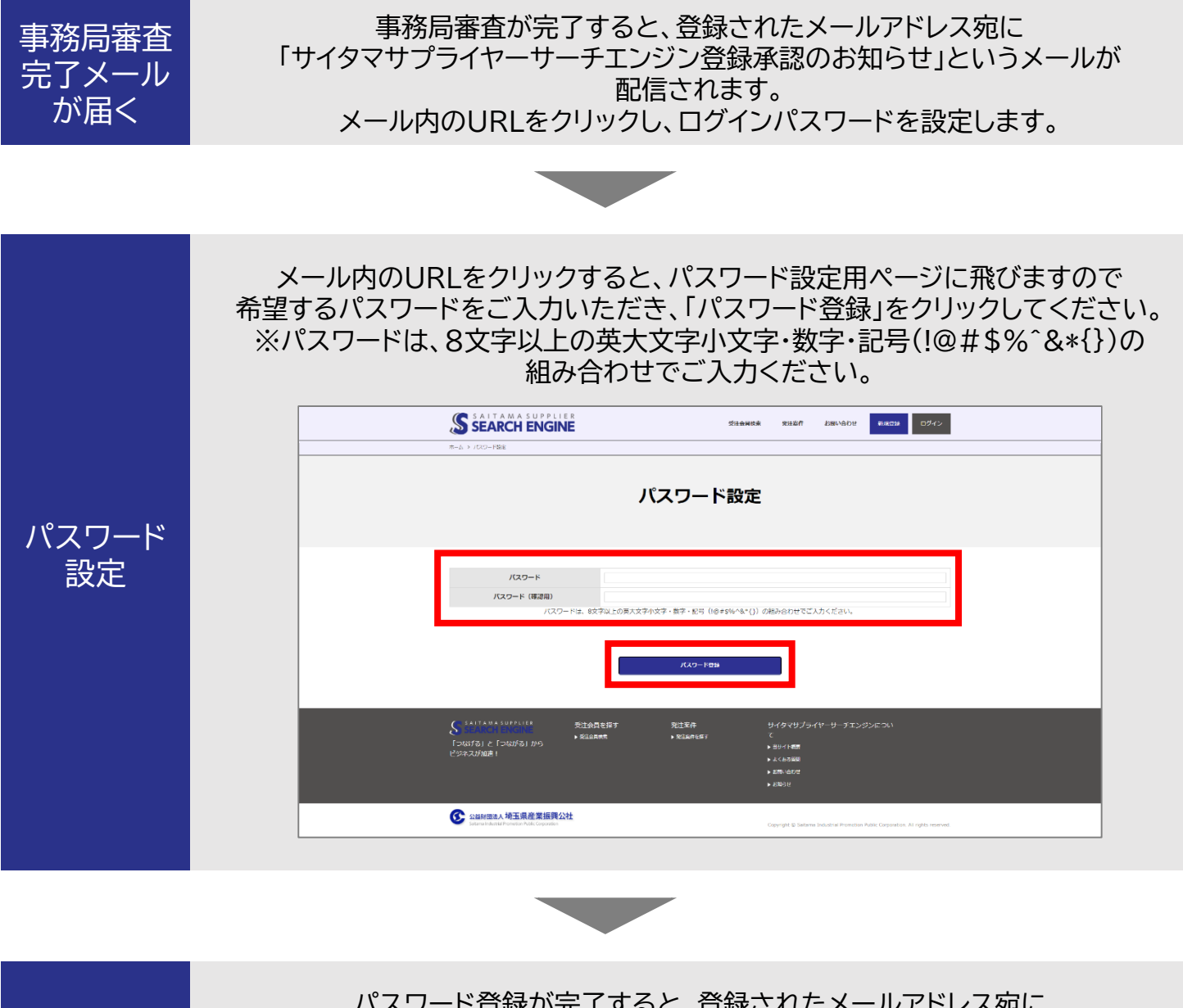

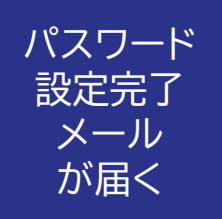

パスワード登録が完了すると、登録されたメールアドレス宛に 「サイタマサプライヤーサーチエンジン登録者専用ページ ログインパスワード設定完了のお知らせ」というメールが配信されます。

メール本文中に、URL・ログインID(数字6桁)・パスワードが記載されていますので、 ご確認ください。

# ログイン方法

前ページのパスワード設定作業が完了すると、ログイン可能になります。 以下の手順でログインください。

サイタマサプライヤーサーチエンジンのTOPページ(<https://www.s-search.jp/>)にアクセスし、 右上の「ログイン」をクリックしてください。

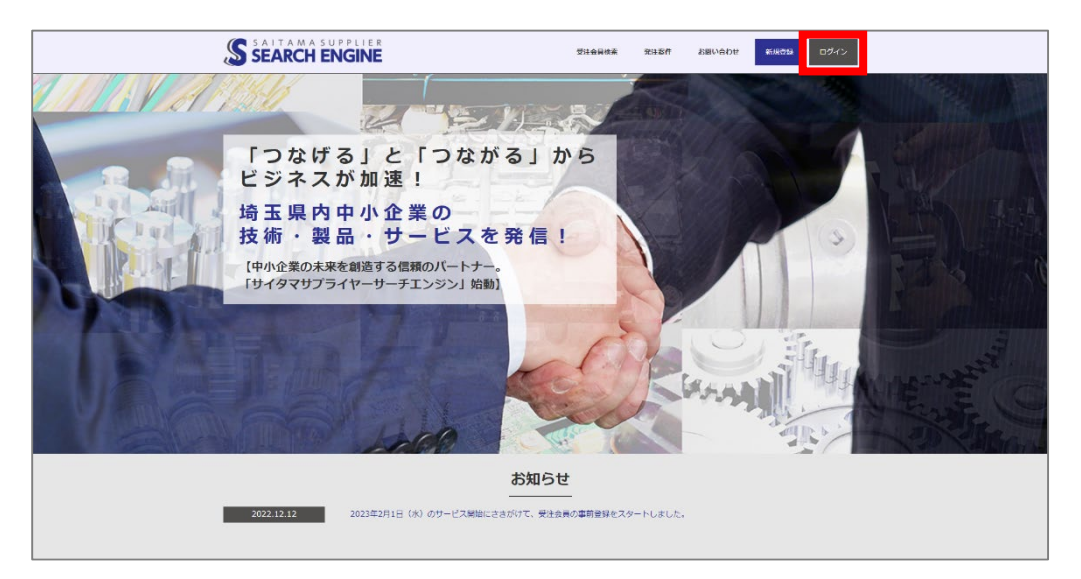

パスワード設定完了時にメールで配信されたログインIDとご自身で設定したパスワードを入力し、 「ログイン」をクリックしてください。

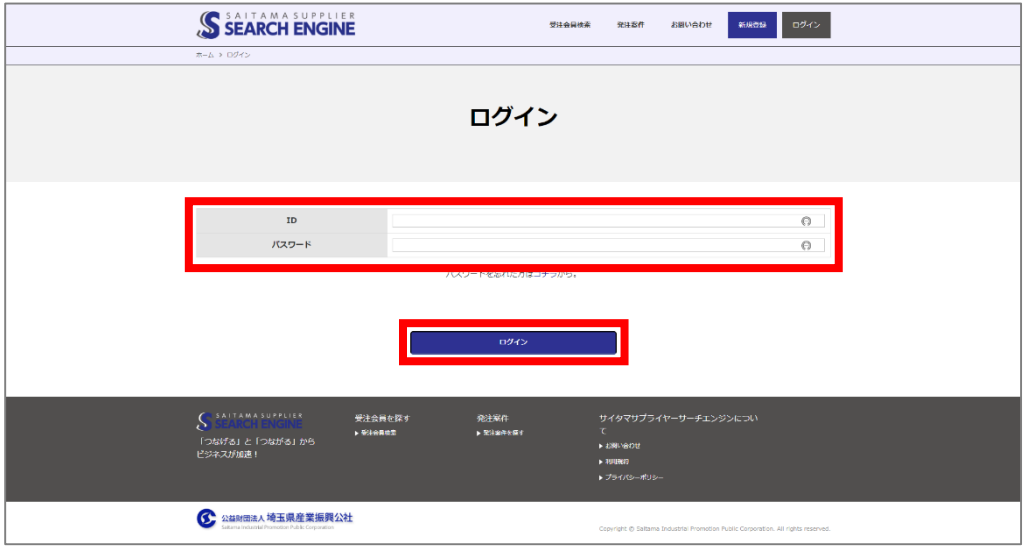

# パスワードを忘れた場合

 $\mathbf{r}$ 

ログイン用パスワードを忘れてしまった場合、ログインページ内の「パスワードを忘れた方はコチラ から」をクリックしてください。

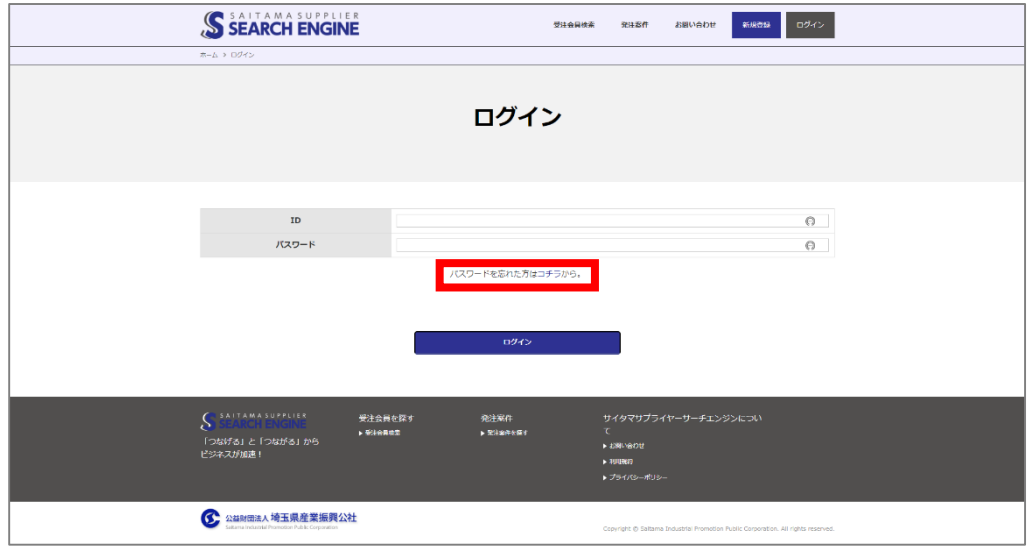

次のページでご自身のIDを入力すると、登録されたメールアドレスにパスワード再設定用のURL が記載されたメールが届きますので、パスワードを再設定してください。

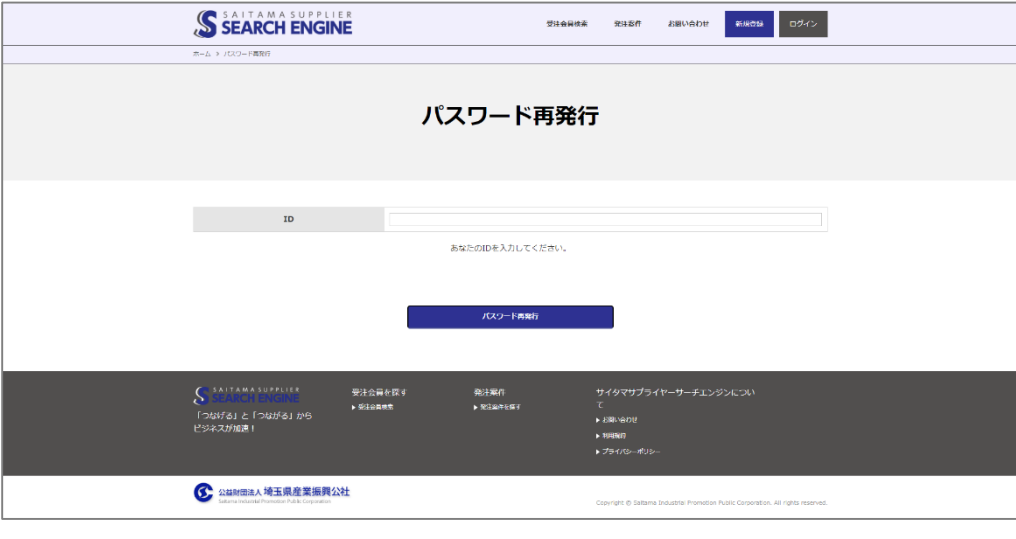

IDを忘れてしまった・IDが記載されたメールを削除してしまった方は画面上部の「お問い合わせ」からご連絡ください。

## 受注会員 詳細情報登録方法 7

## 詳細情報登録方法

初回ログイン後、事業内容や会社ロゴ、アピールポイントといった詳細情報をご登録いただきます。 以下の手順で、登録してください。

詳細情報登録ページに移動

ログイン完了後、会員ページTOPに表示される「受注会員詳細情報登録」をクリックしてください。

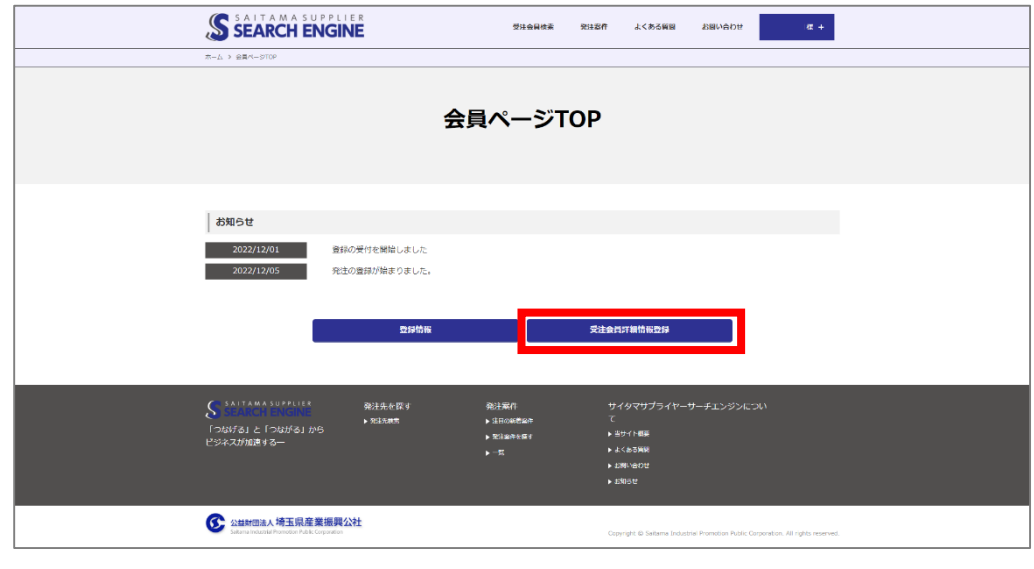

2 詳細情報を入力する

入力完了後、ページ下部の「登録内容確認」をクリックしてください。 なお、入力内容にURLがある場合、「https://」もしくは「http://」を認識して自動でハイパー リンク設定がされます。

#### **受注会員詳細情報 項目**

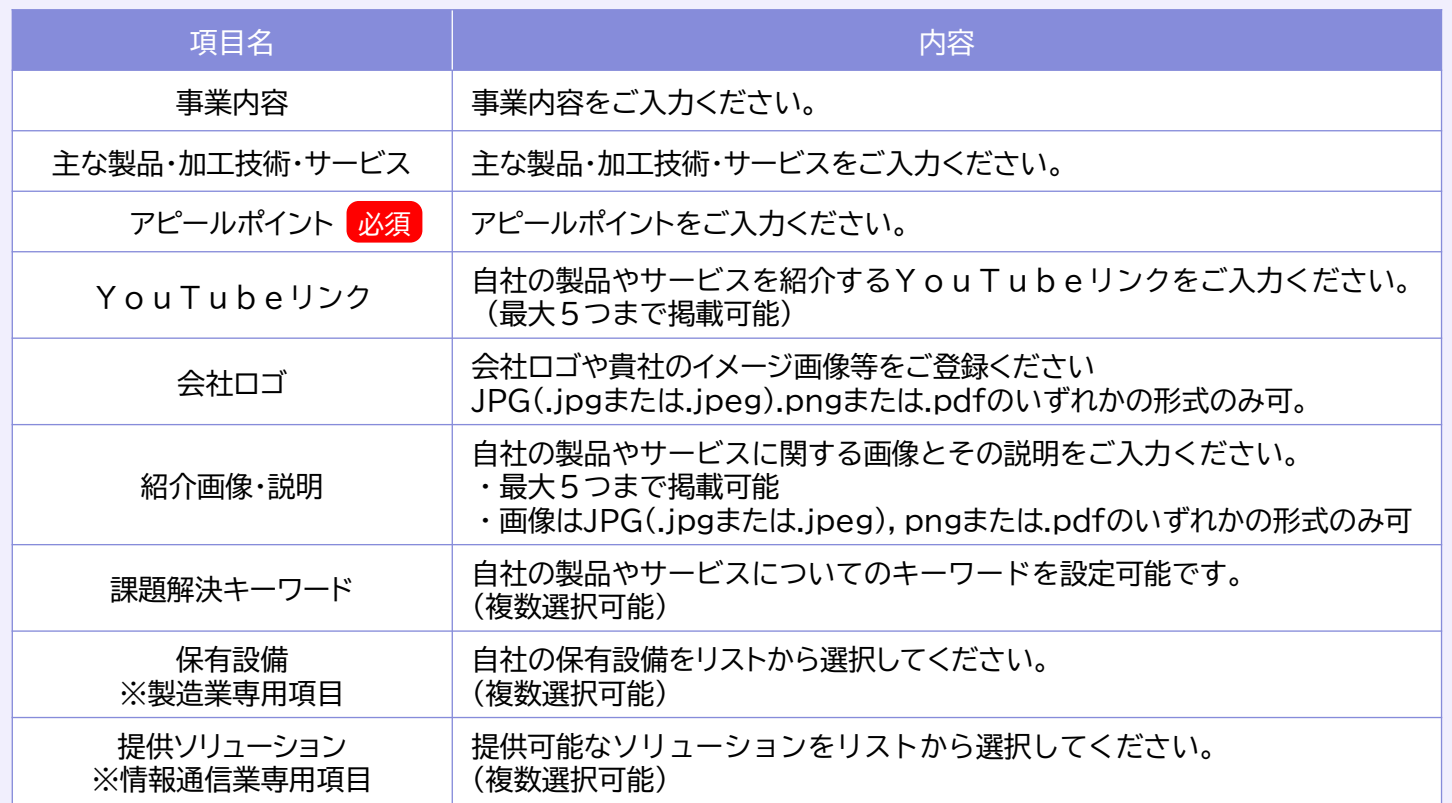

# 詳細情報登録方法

### 3 入力内容を確認する

登録内容確認ページでは以下の操作ができます。

- ・「プレビュー」 : 公開されるイメージを確認できます。
- ・「一時保存」 : 入力内容を一時保存することができ、保存した内容は公開されません。
- ・「この内容で公開」 : 入力した内容で保存・公開されます。

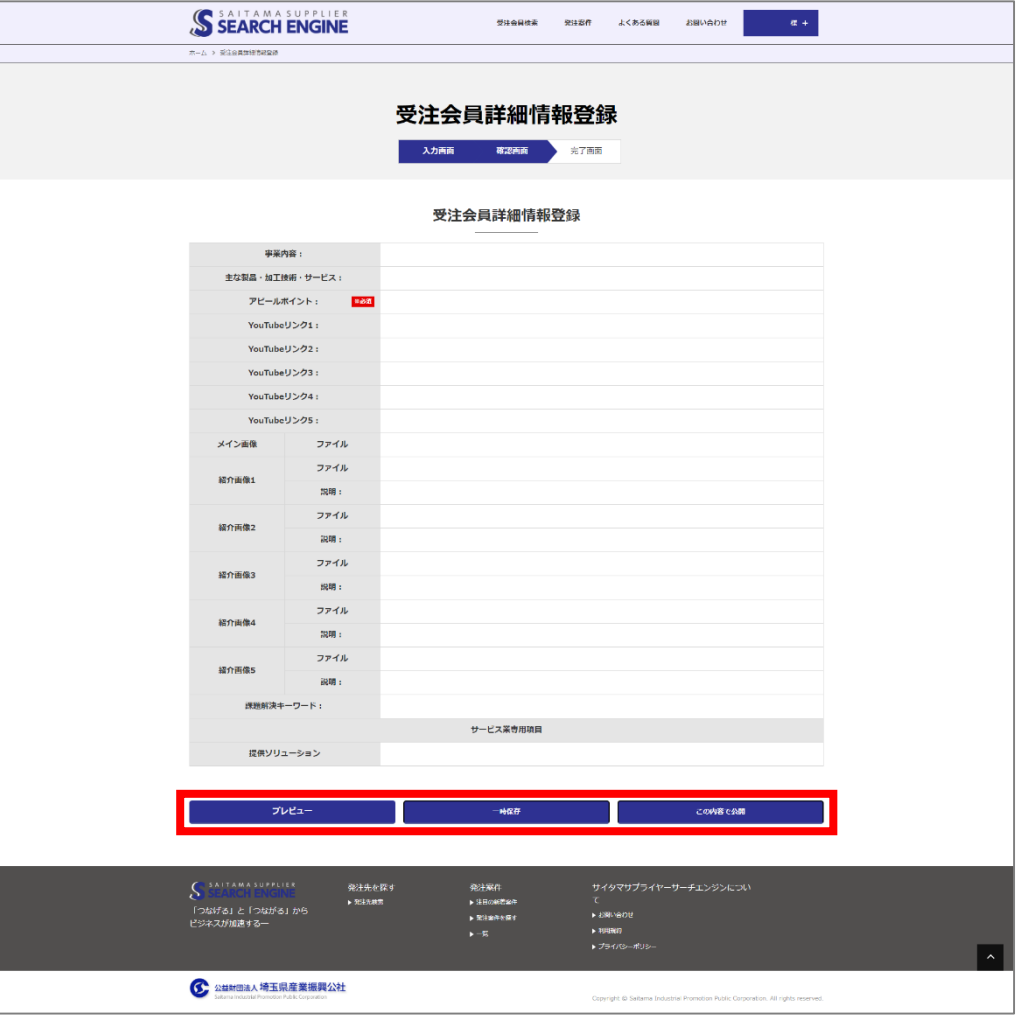